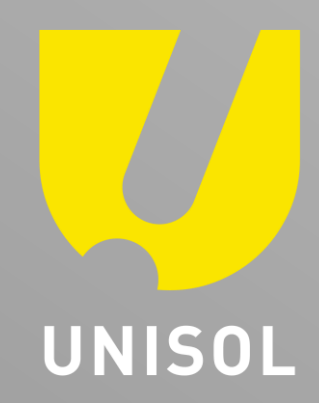

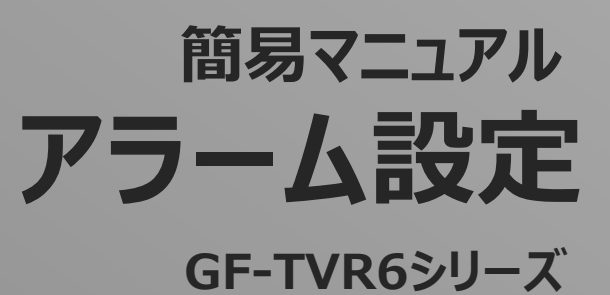

株式会社セキュリティデザイン

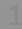

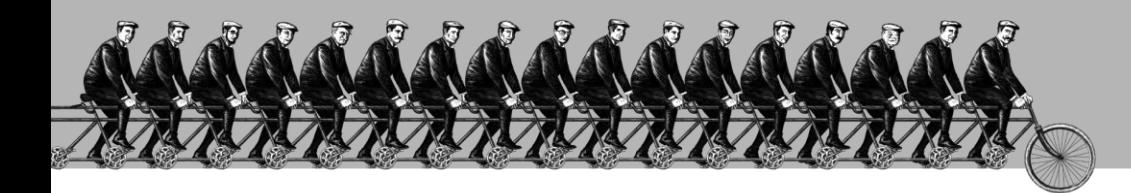

「 そ の 手 が あ っ た か 」を 、次々と**。**

## **感 動 提 案 で 今 を 拓 き 、 変 化 の 先 ま で 伴 走 す る 。**

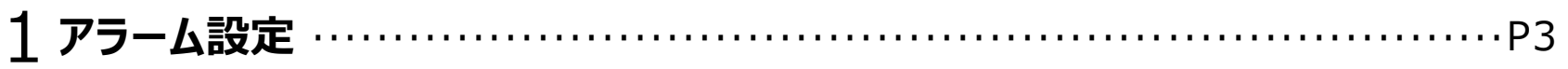

**UNISOL** J **フルサト・マルカホールディングス** © MARUKA FURUSATO CORPORATION

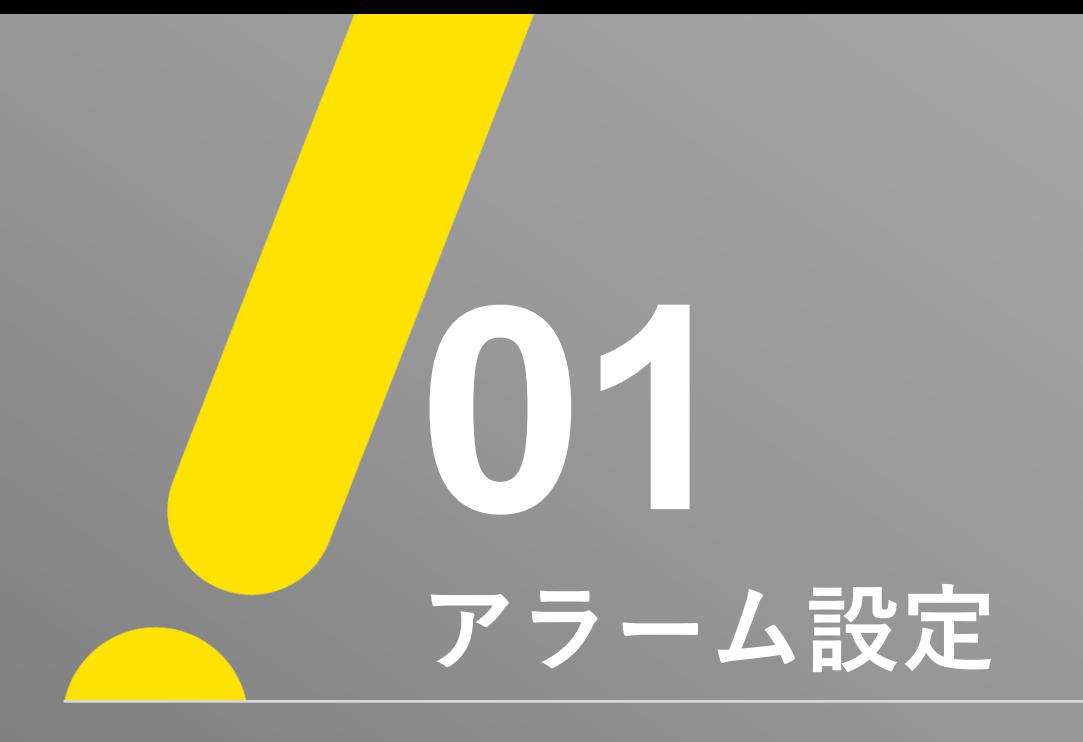

**アラーム設定①**

J.

## ※ 注意 ※ 録画再生を行う前にレコーダーにマウスを接続した状態で、マウスにて操作を行ってください。 ① 「メニュー」 → 「設定」 → 「システム」 を選択します。

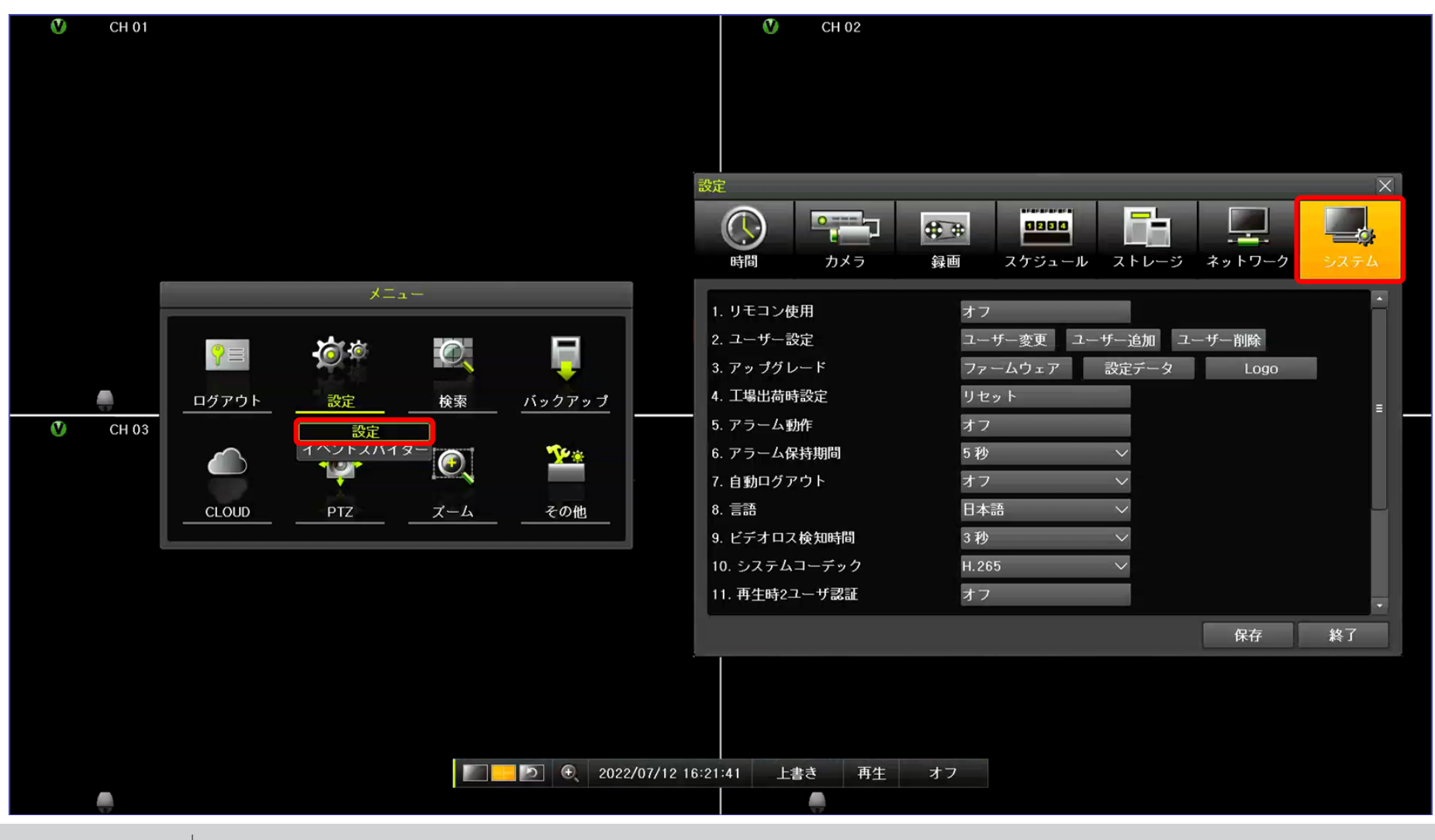

**UNISOL フルサト・マルカホールディングス** © MARUKA FURUSATO CORPORATION **アラーム設定②**

U

② 「システム」画面から「アラーム動作」 → 「アラーム動作」 を開いて、ご希望の動作にチェックを入れてください。 ※ GF-TVR6シリーズのPush通知は、Event Spider APPのみ対応しております。 CCTVSmartviewerはご利用できません。

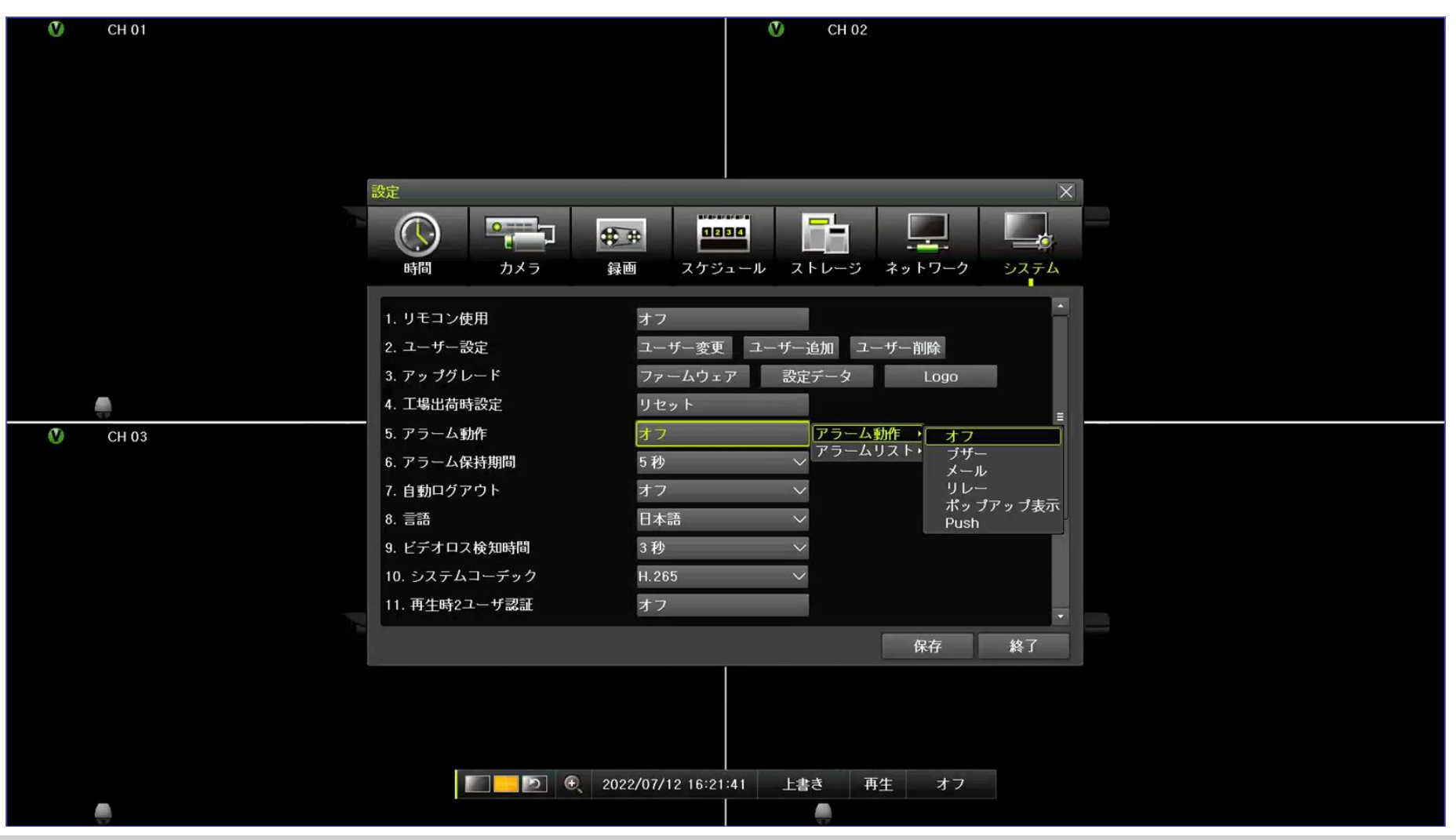

**UNISOL** フルサト·マルカホールディングス © MARUKA FURUSATO CORPORATION

## **アラーム設定③**

U,

③「システム」画面から「アラーム動作」→「アラームリスト」を開いて、ご希望の項目にチェックを入れてください。 ④ 選択が終わりましたら、保存ボタンを選択してください。

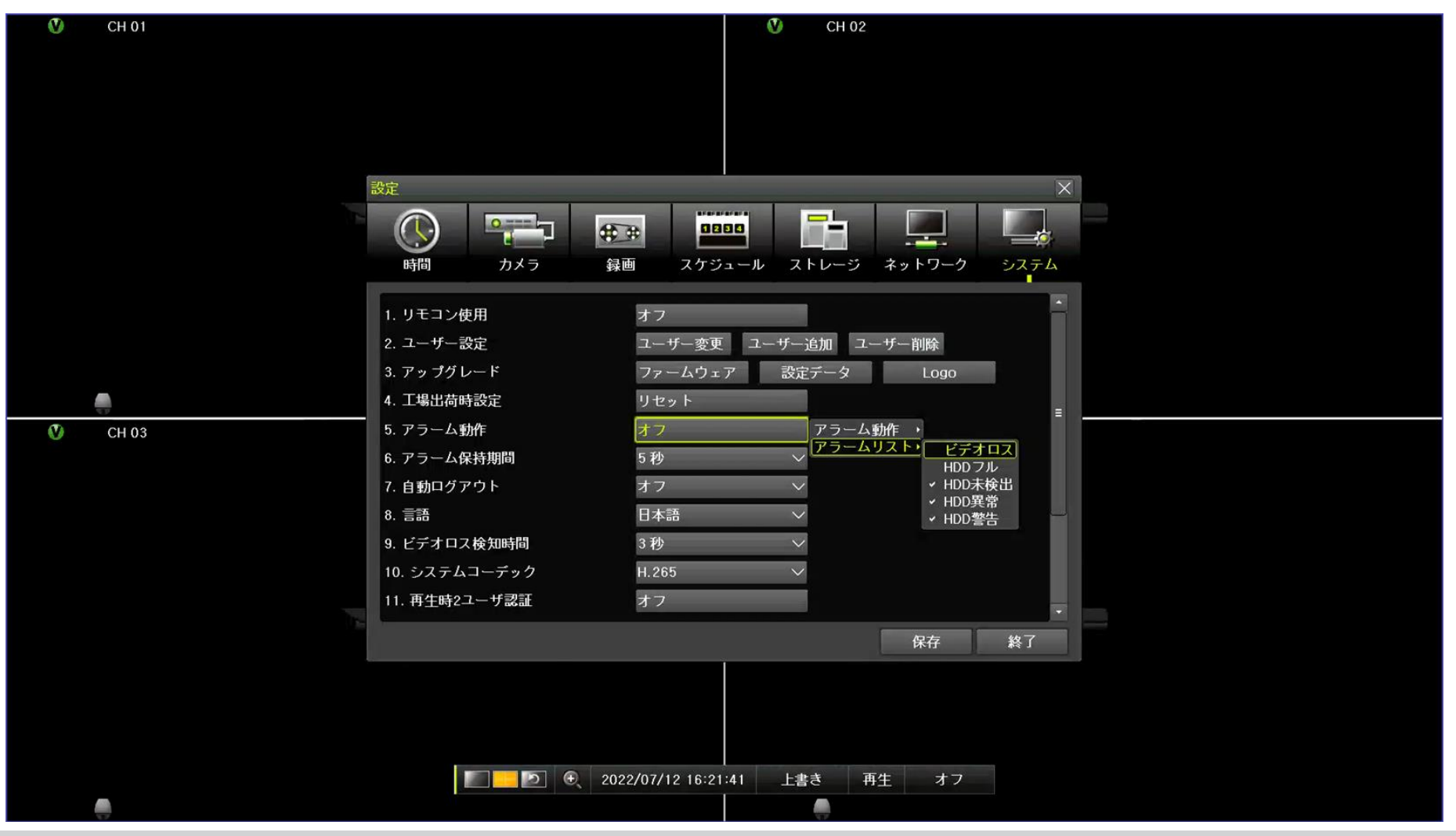

**UNISOL フルサト・マルカホールディングス** © MARUKA FURUSATO CORPORATION

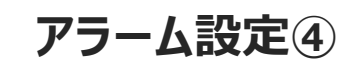

## ※ ポップアップ表示アラームの例

 $\bm{\mathcal{U}}$ 

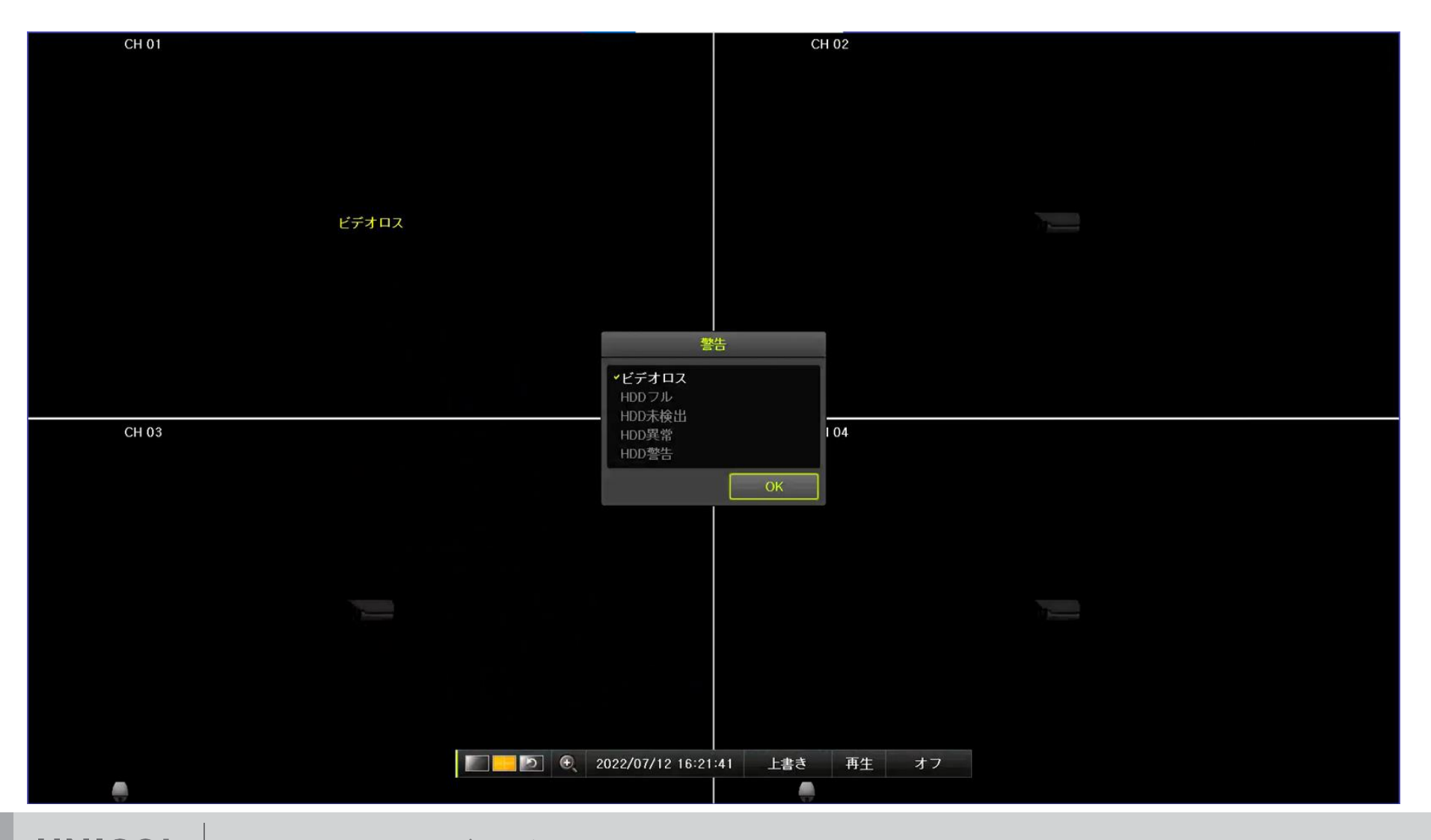

**UNISOL** | フルサト・マルカホールディングス © MARUKA FURUSATO CORPORATION

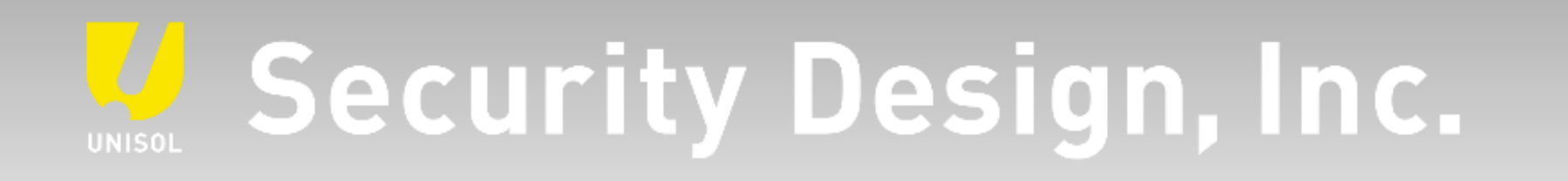

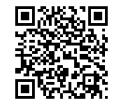

**オフィシャルサイト** https://www.security-d.com/

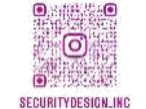

**▓▓▓** インスタグラム https://www.instagram.com/securitydesign\_inc/

本書の内容は、改善のため予告なく変更することがあります。 許可無く転載することを禁じます。